# **Quick Start Guide**

## NGX LPC433x-Xplorer

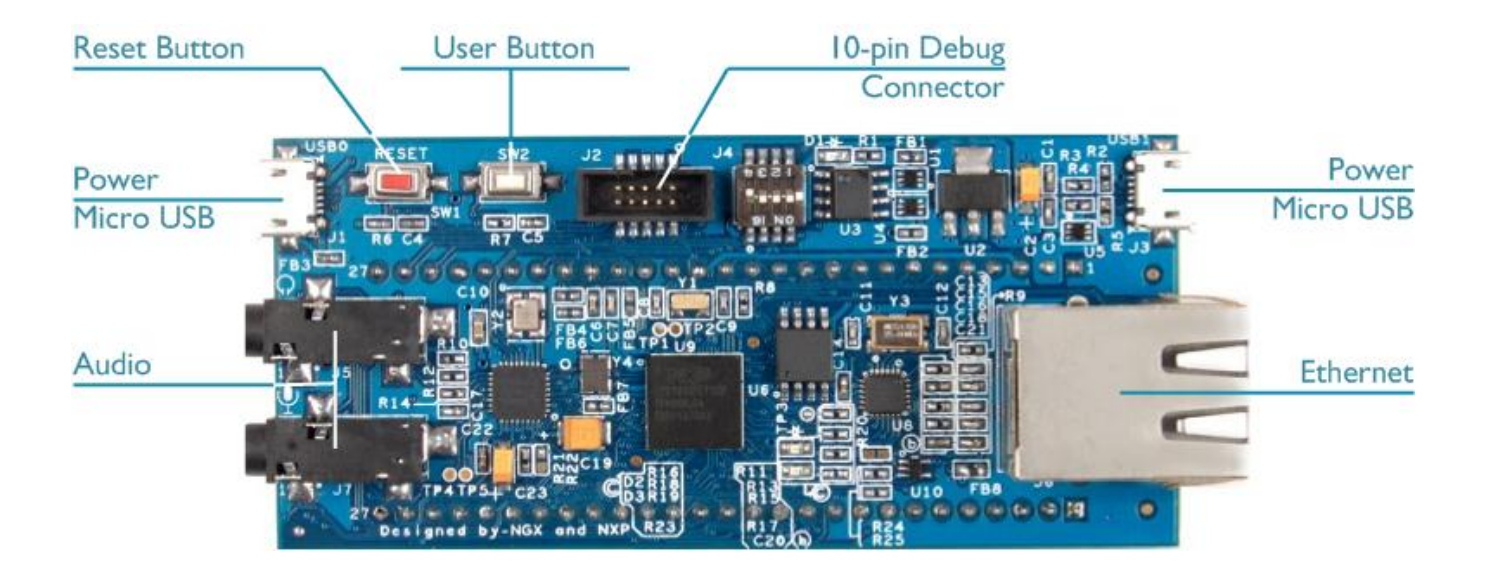

#### **Install Keil MDK Version 5**

• Download and install the MDK Core from [www.keil.com/mdk5/install](http://www.keil.com/mdk5/install)

**ARM'KEII** 

Microcontroller Tools

#### **Add Software Pack** using the Pack Installer

**Keil::LPC4300\_DFP** – NXP LPC4300 Series Device Support

#### **Power up the board**

- Connect a USB power supply to a **Power Micro USB** connector
- Connect the board to a debug adapter, for example ULINK*pro*, using the **10-pin Debug Connector**

#### **Verify Installation**

- Copy an example project using the Pack Installer. Compile, download to Flash, and debug the application. The provided examples are ready to run. Trace settings might have to be adapted.
- Or download examples that apply to this board from [www.keil.com/dd2/nxp/lpc4330](http://www.keil.com/dd2/nxp/lpc4330)

#### **More Information**

#### **Related Information**

- 
- Getting Started User's Guide Washington Controller [www.keil.com/gsg](http://www.keil.com/gsg)
- MDK-Professional Middleware [www.keil.com/middleware](http://www.keil.com/middleware)
- 

• Evaluation Board Description [www.keil.com/boards2/ngx/lpc4330\\_xplorer](http://www.keil.com/boards2/ngx/lpc4330_xplorer/)

● MDK Version 5 [www.keil.com/mdk5](http://www.keil.com/mdk5) Learning Platform **WALER 2008** WWW.keil.com/learn

### **Debug and Trace Configuration** NGX LPC433x-Xplorer

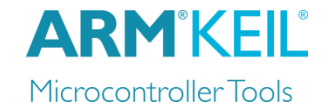

#### **ULINK***pro* **Debugger and Trace Adapter**

In µVision, open the dialog **Options for Target – Debug**, enable **Use** and select **ULINK Pro Cortex Debugger**.

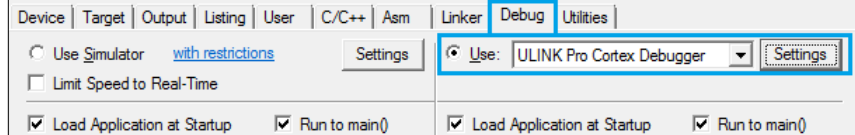

Click **Settings** and configure the **Debug** connection for Serial Wire Debug (SWD) by selecting the **Port** *SW*. Enable **SWJ**.

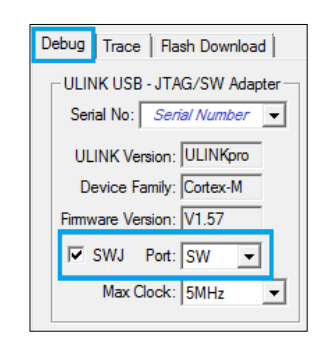

#### **SWO Trace Settings**

Click the **Trace** tab and enter the correct CPU **Core Clock** speed as specified in your project.

Check the **Trace Enable** box.

For SWO trace, set **Trace Port** to *Serial Wire Output – Manchester*.

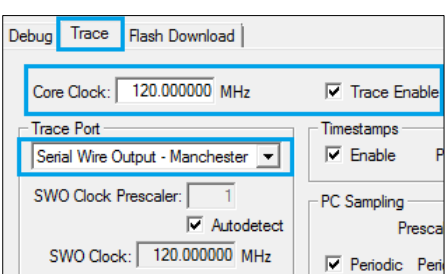

#### **ETM Trace Settings**

Set **Trace Port** to *Embedded Trace Buffer* and check **ETM Trace Enable**.

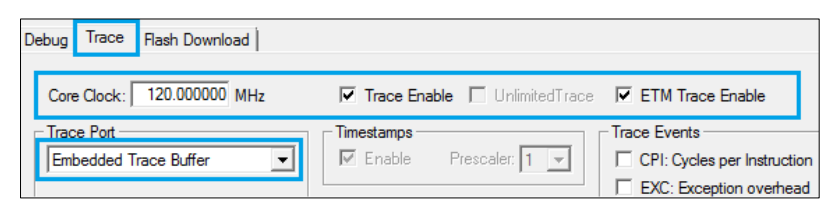

Further configuration instructions for trace can be found on www.keil.com/mdk5/ulink/ulinkpro. In **Quick Links**, select **ULINK***pro* **User's Guide**; then **Configure Cortex-M Devices for Tracing** and select chapter **NXP LPC43xx Devices**.